# 4Login for Windows 導入手順

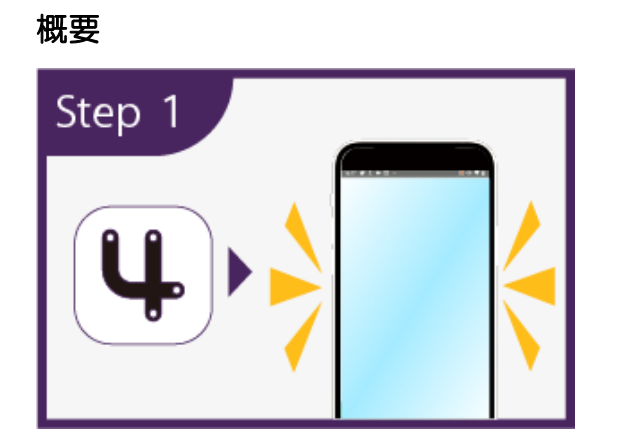

AppStore もしくは Google play より 4Login アプリをイン

### ストール。

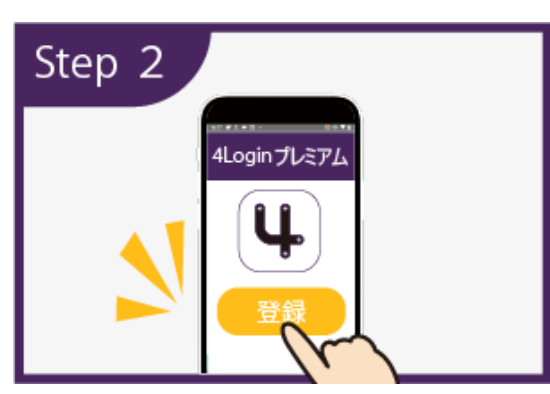

4Login アプリの購入ページより有料サービス「4Login プレ

ミアム」へ登録。

※お試し 30 日間終了後は月額 680 円に自動更新されます。

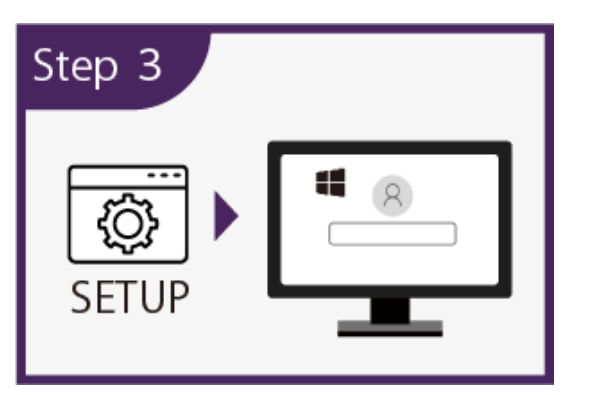

4Login サイトより専用ソフトをダウンロードし、ホスト PC

へインストール。

# システム要件

1) 4Login for Windows ソフトウェア(Windows PC 用) ・Windows 10/11 (64-bit)

### [インストーラ―をダウンロードする](https://www.4login.jp/4login-for-windows/download/4login_x64_ja.msi)

- 2) 4Login アプリ(スマートフォン用)
- ・Android (バージョン 6 以降)
- ・iOS (バージョン 12 以降)
- Step 1 4Login アプリの設定

### アプリをインストールする

下記の QR コードから、ご利用のスマートフォン用の 4Login アプリダウンロードページにアクセスし、インストールして ください。(無料)

### iOS

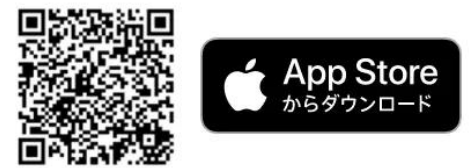

Android

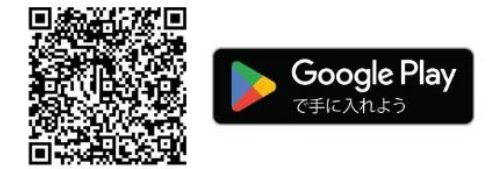

利用規約[はこちら](https://www.4login.jp/userpolicy/)

プライバシーポリシー[はこちら](https://www.4login.jp/privacy-policy/)

### アプリへ会員登録する

4Login アプリを GooglePlay ストアからダウンロードした

ら、アプリを開きます。

次の 2 つのオプションを含む画面が表示されます。

- i) 既存のアカウントを使用する
- ii) 新しいアカウントを登録する

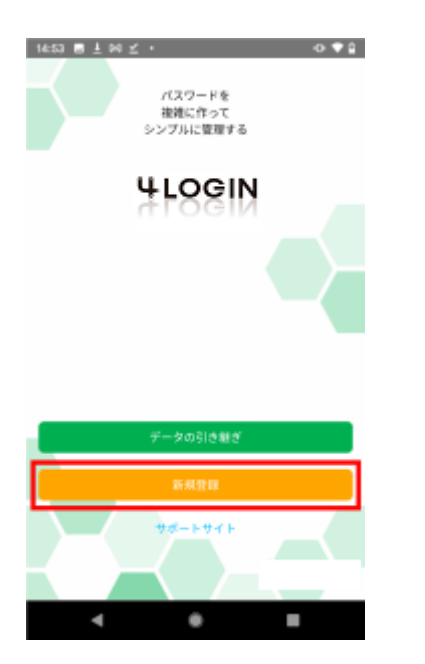

[新しいアカウントの登録]を選択します。

ウィンドウの下にある 4Login 利用規約への青いリンクが表 示されます。このリンクをタップすると、4Login 利用規約が 表示されている Web ページが表示されます。

利用規約に同意する場合は、[同意する]ボタンをタップしま す。

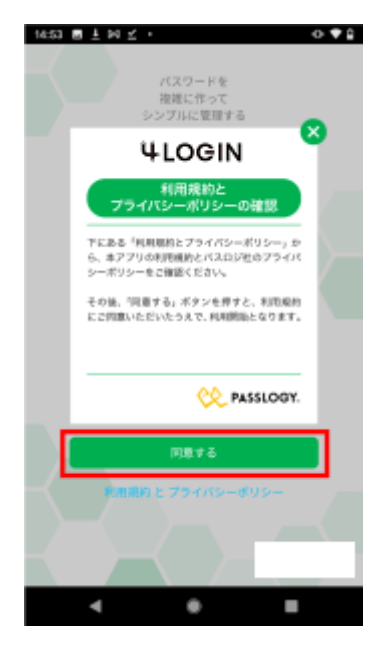

### ステップ 1:秘密のパターンを設定する

5x5 グリッドが表示されます。

この 5x5 の表から 4 カ所を選択して、パターンを設定しま す。パターンは、5x5 の表でパスワードを表示する場所にな ります。

01、02、03、04 とマークされたセルの順番に、一つのセ ルに 2 桁ずつ、合計 8 桁のパスワードが表示されます。

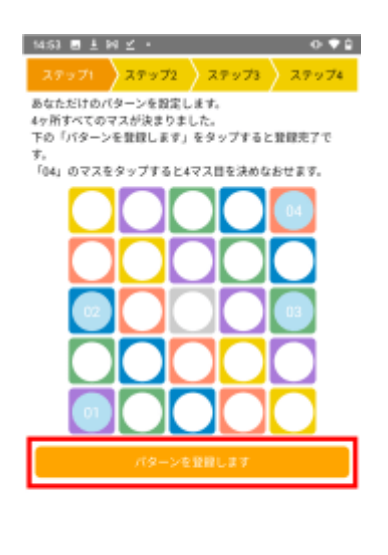

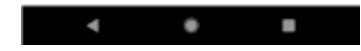

ステップ 2:メールアドレスを登録する

4Login にメールアドレスを登録します。

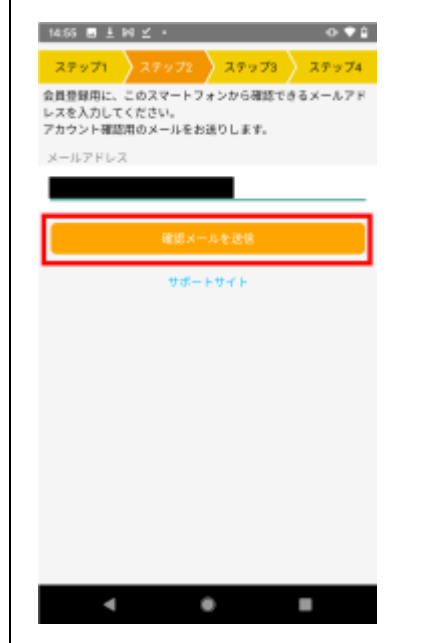

### ステップ 3:メールアドレスを確認する

指定したメールアドレスに確認メールが送信されます。

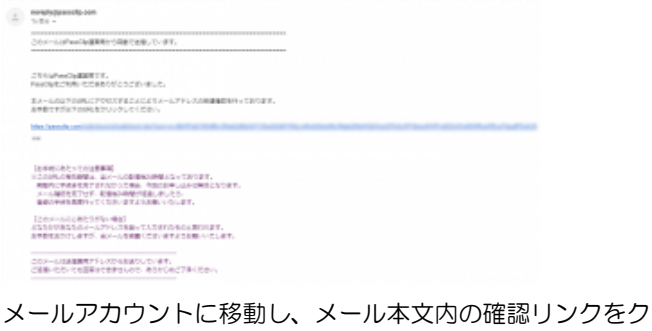

リックします。その後、4Login アプリの表示画面に戻り、 [次へ]ボタン(上に表示されているオレンジ色のボタン)をク リックします。

### ステップ 4:パターン通知メール

最後のステップはオプションです。登録したメールアドレス に 4Login 用に設定したパターンをメールで通知することが できます。任意で選択してください。

# Step 2 4Login プレミアム(有料サービ ス)への登録

### 4Login for Windows 認証用スロットを設定する

右上の[+]ボタンをタップします。

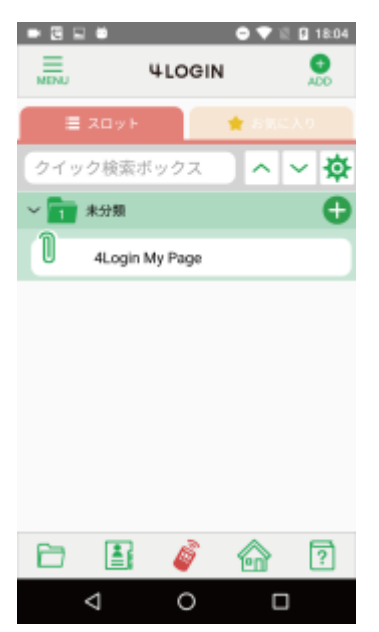

[4Login コードを登録]ボタンをタップします。

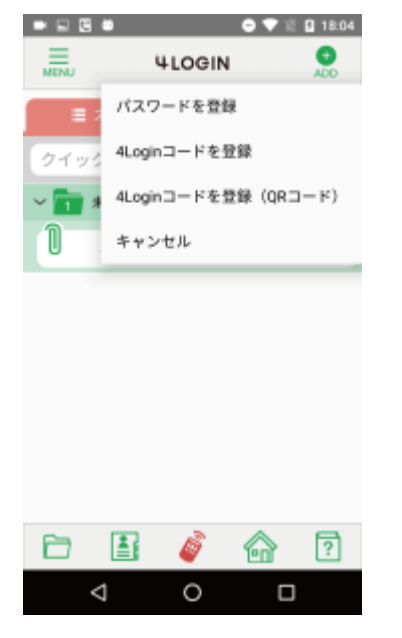

コード一覧の中から「4Login for Windows」を選択し[+] ボタンをタップします。

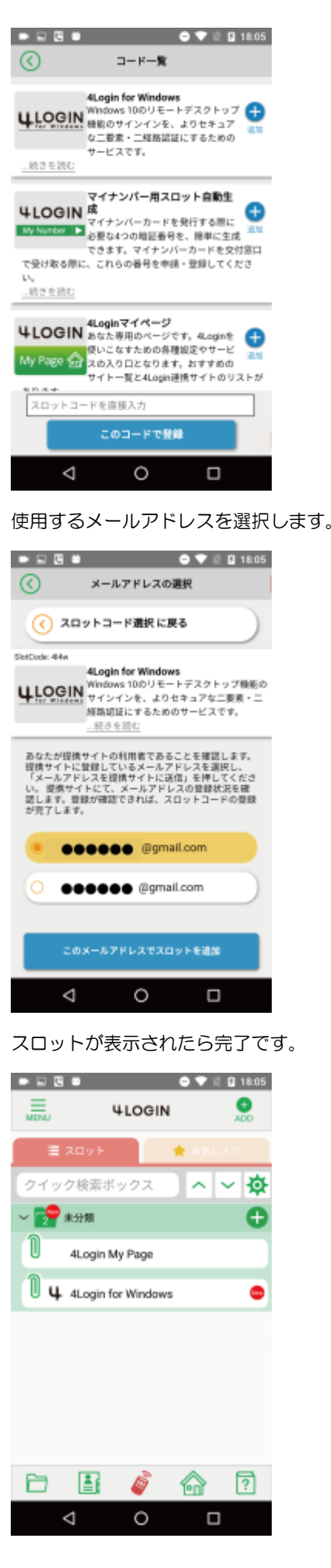

### 「4Login プレミアム」(有料サービス)に登録する

[4Login for Windows]のスロットをタップします。

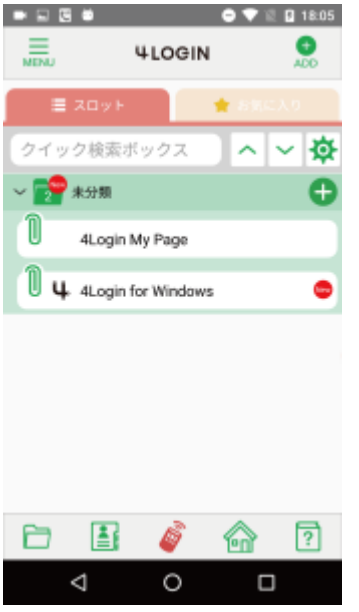

4Login プレミアムページが表示されるので、[4Login プレ ミアムに登録] ボタンをタップします。 

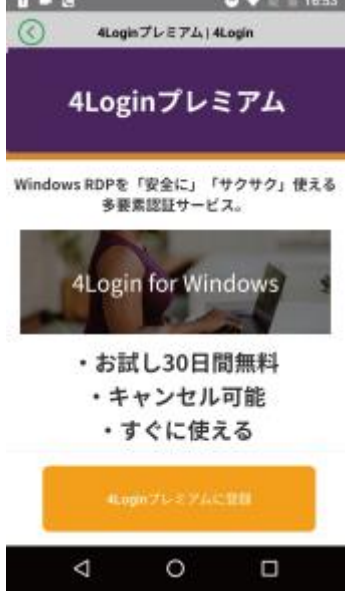

[定期購入] ボタンをタップします。

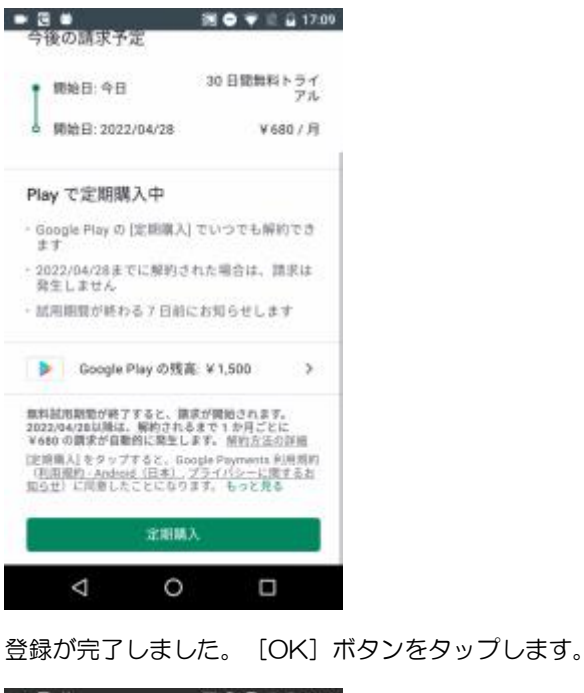

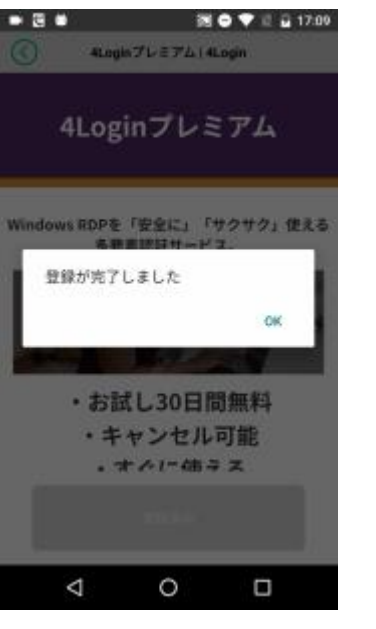

次回より、[4Login for Windows]のスロットをタップする とワンタイムパスワードが表示されるようになります。

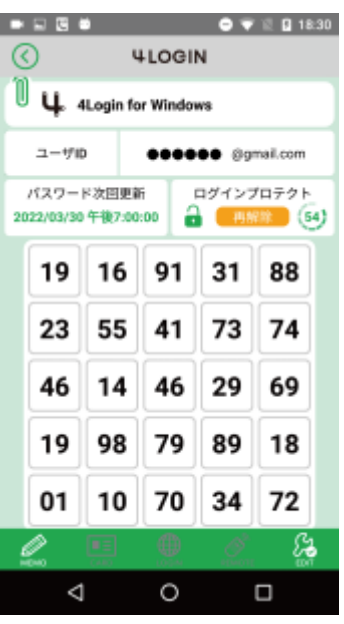

# Step 3 Windows での設定

### インストーラーをダウンロードする

4Login for Windows ソフトウェアのインストーラーを、ダ ウンロードしてください。

### [インストーラ―をダウンロードする](https://www.4login.jp/4login-for-windows/download/4login_x64_ja.msi)

注意: Google Chrome をお使いの場合は以下のようなエラ ーメッセージが表示されることがあります。その場合は、

「継続」を選択してください。

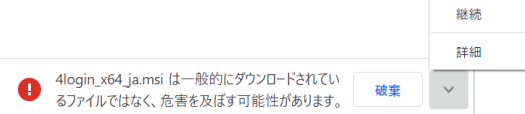

### インストーラーを実行する

インストーラーパッケージ(.msi ファイル)をダブルクリッ クします。

注意点を確認し、チェックボックスにチェックマークを付け ると、[開始(S)]ボタンが表示されます。

[開始(S)]ボタンをクリックして、セットアップウィザード を開始します。

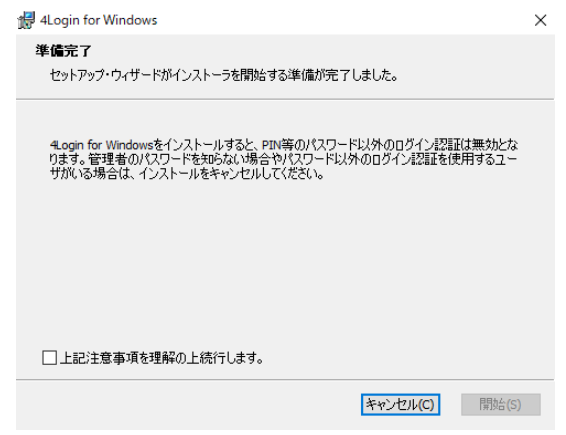

4Login for Windows ライセンス契約が表示されます。ライ センス契約の条件に同意する場合は、チェックボックスにチ ェックマークを付けて、[インストール(I)]ボタンをクリック

します。

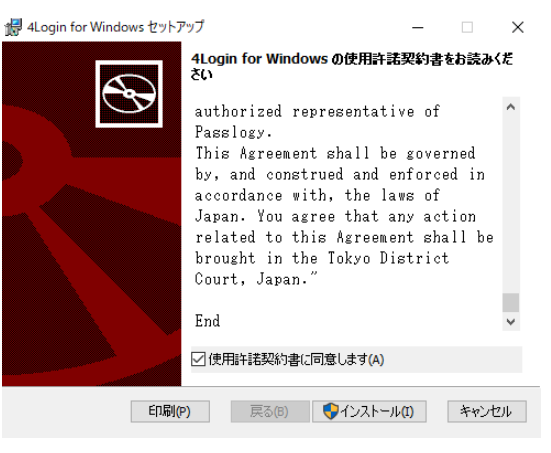

ユーザーアカウント制御(UAC)メッセージが表示されま す。このメッセージに対して[はい]をクリックして、4Login for Windows ソフトウェアが PC の設定を変更できる権限を 付与します。(この操作には PC の管理者権限が必要です) 最後に、[完了(F)]ボタンをクリックします。

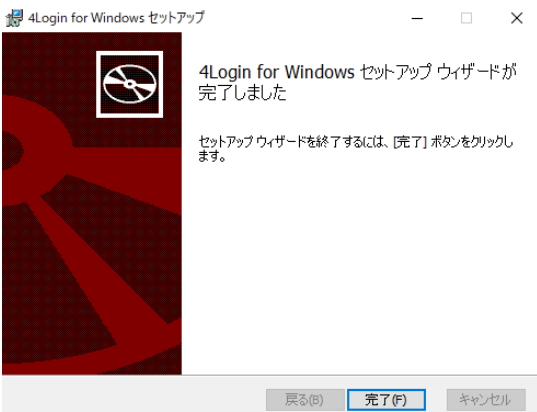

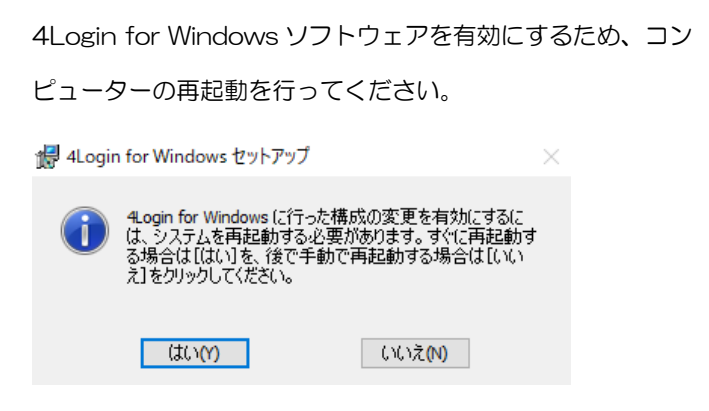

### 4Login for Windows アカウントを Windows に登録する

再起動後、「Secured by 4Login for Windows」がサイン

イン画面に表示されます。

「4Login for Windows 登録・解除」も表示されます。

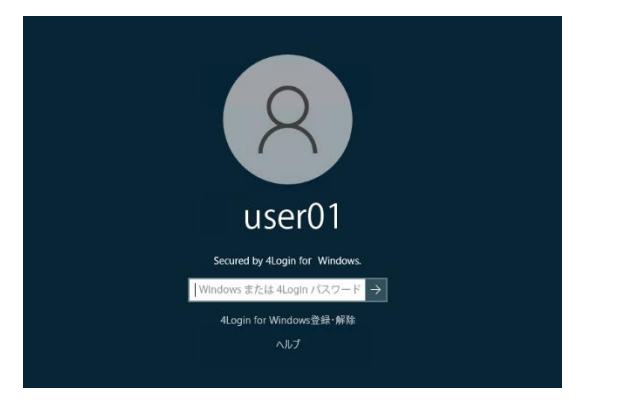

「4Login for Windows 登録・解除」をクリックすると、オ プションのリストが表示されます。このリストから[4Login for Windows 登録]をクリックします。

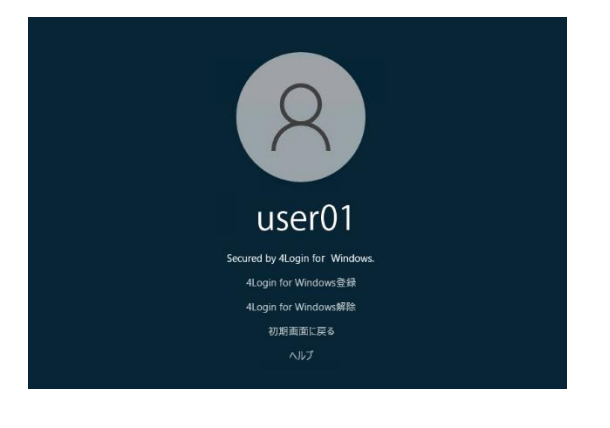

4Login アプリの 4Login for Windows スロットで登録した メールアドレスと、パスワードを入力します。

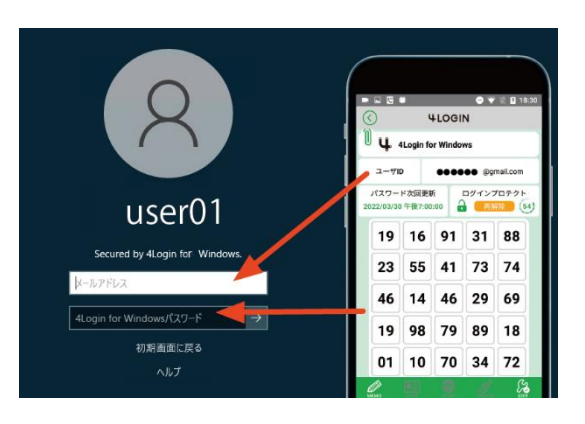

認証に成功すると、次のメッセージが表示されます。 "4Login 認証に成功しました。 続けて Windows 認証が成 功すると、4Login for Windows の登録が完了します。"

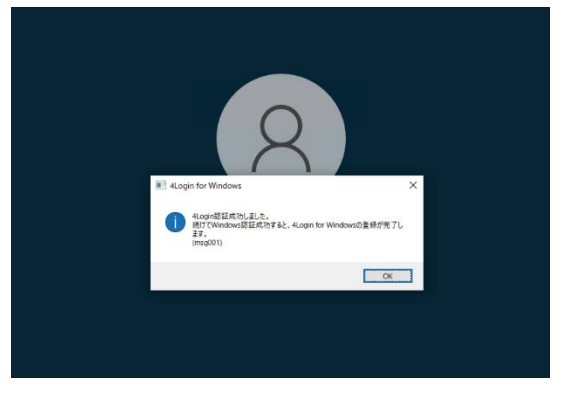

次に、Windows アカウントのパスワード(Windows パスワ ードまたは Microsoft パスワード)を入力します。 注意:Windows アカウントのパスワードは、4Login for Windows の設定を解除する際に必要になります。絶対に忘 れないように保管をお願い致します。

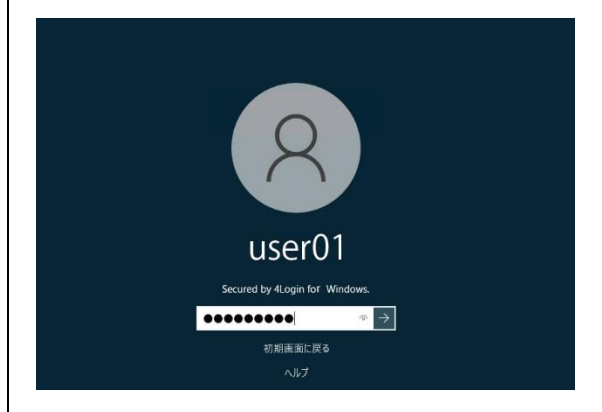

Windows ユーザーアカウントに正しいパスワードを入力する と、デスクトップに正常にサインインできます。

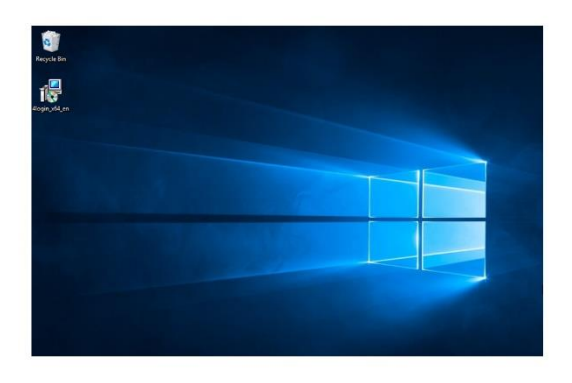

これで、4Login for Windows アカウントが Windows に登 録されました。

※アカウント登録が完了すると、サインイン画面の

「Secured by 4Login for Windows」メッセージの最後に アスタリスク (\*) が表示されます。

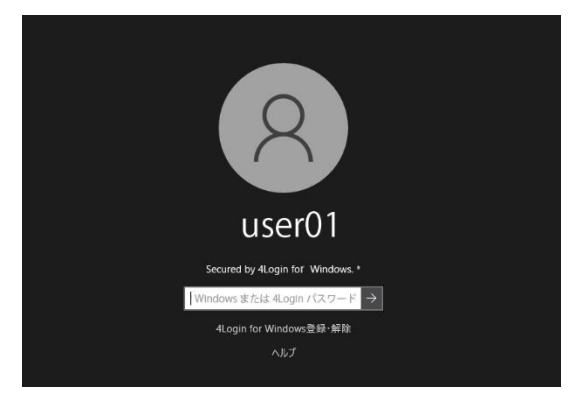

### 4Login for Windows 設定

Windows サインインに使用するパスワードは、初期設定で以 下のように設定されています。

Windows パスワードが初期設定されている部分を 4Login パ スワードに変更する場合は、以降の設定変更をお願いいたし

ます。

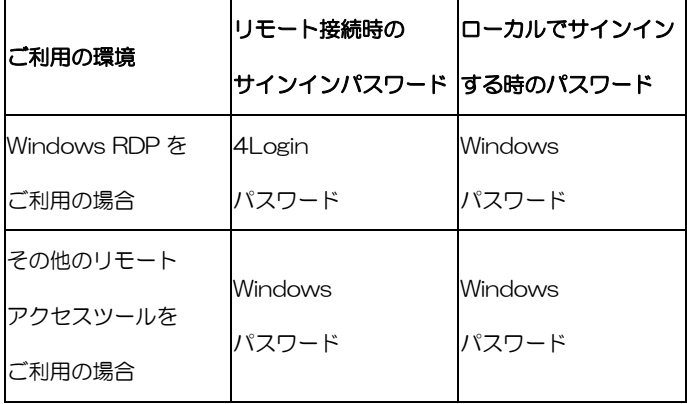

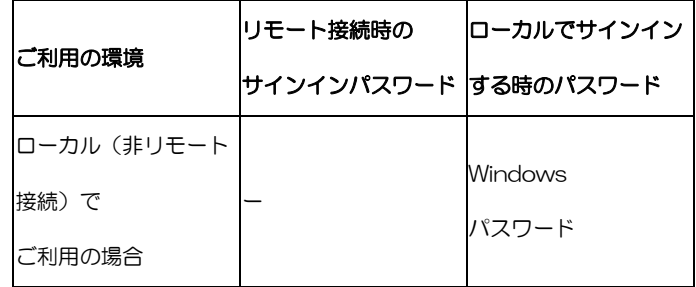

Windows の検索ボックスから「4Login for Windows 設定 アプリ」を検索し、[開く]をクリックします。

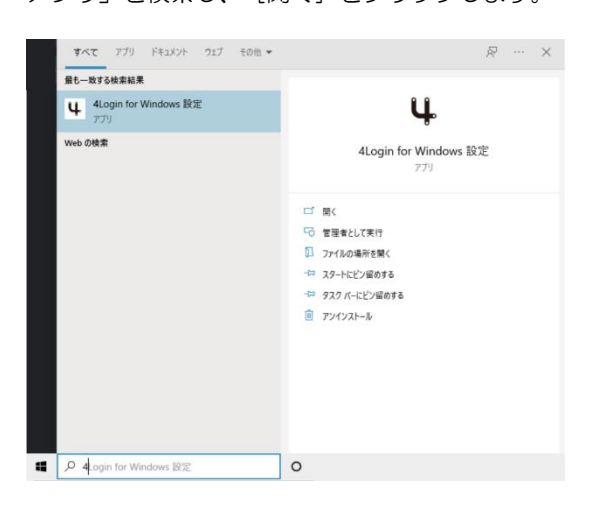

[4Login 認証を使用]を選択して、[OK]ボタンをクリッ

#### クします。

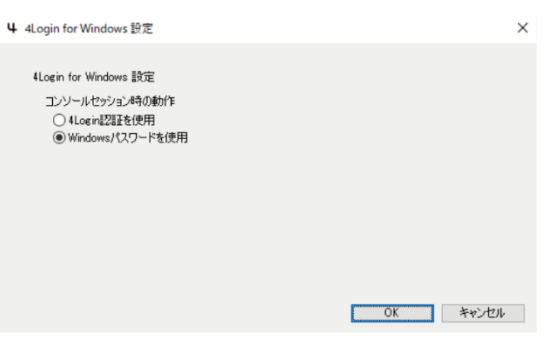

注意:Windows アカウントのパスワードは、4Login for Windows の設定を解除する際に必要になります。絶対に忘 れないように保管をお願い致します。

以上で 4Login for Windows の導入は完了です。

100%安全なリモートデスクトップ接続サービスのご利用を お楽しみください。